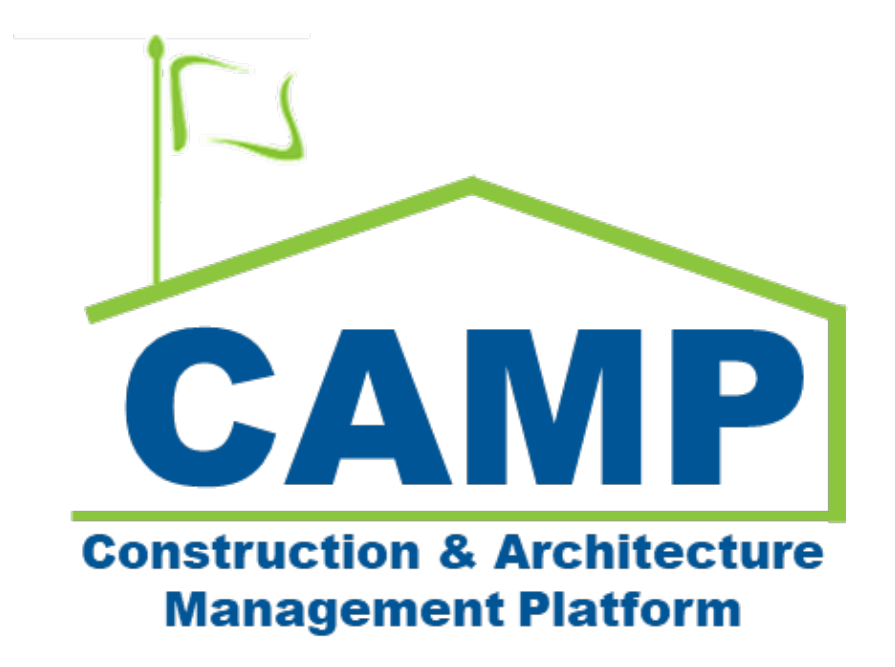

# FMSI Training Guide

Date Created: 12/12/2022 Date Updated: 12/19/2022

## Contents

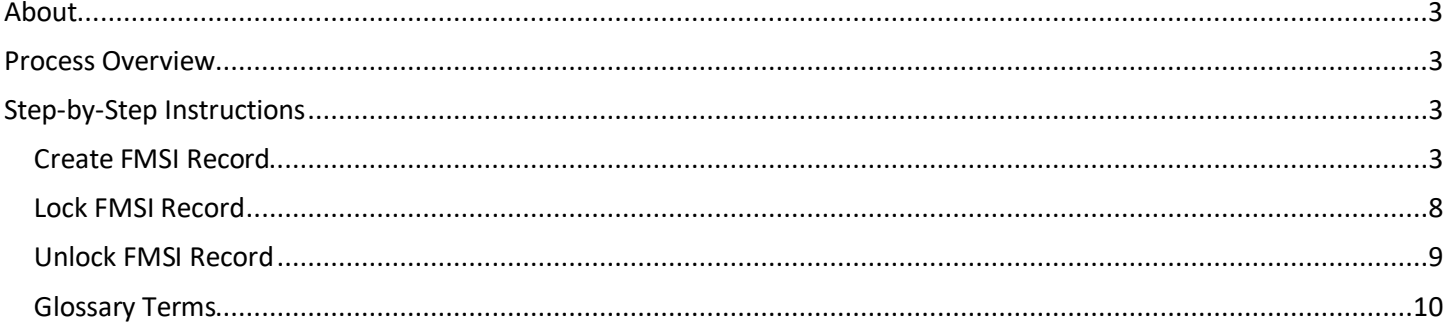

### <span id="page-2-0"></span>About

<span id="page-2-1"></span>The FMSI app is a module for the FMSI team to create records with linked submittals.

### Process Overview

The FMSI team will create a record and identify the title of the document. A submittal with the CSI Code of 15970 or 15971 can be selected and linked to the FMSI record.

## <span id="page-2-2"></span>Step-by-Step Instructions

#### <span id="page-2-3"></span>**Create FMSI Record**

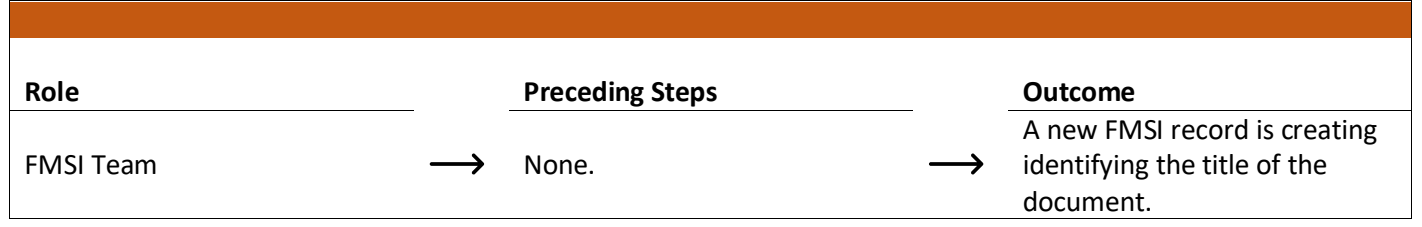

#### **Steps**

1. Go to "Project Finder" > Navigate to the subproject

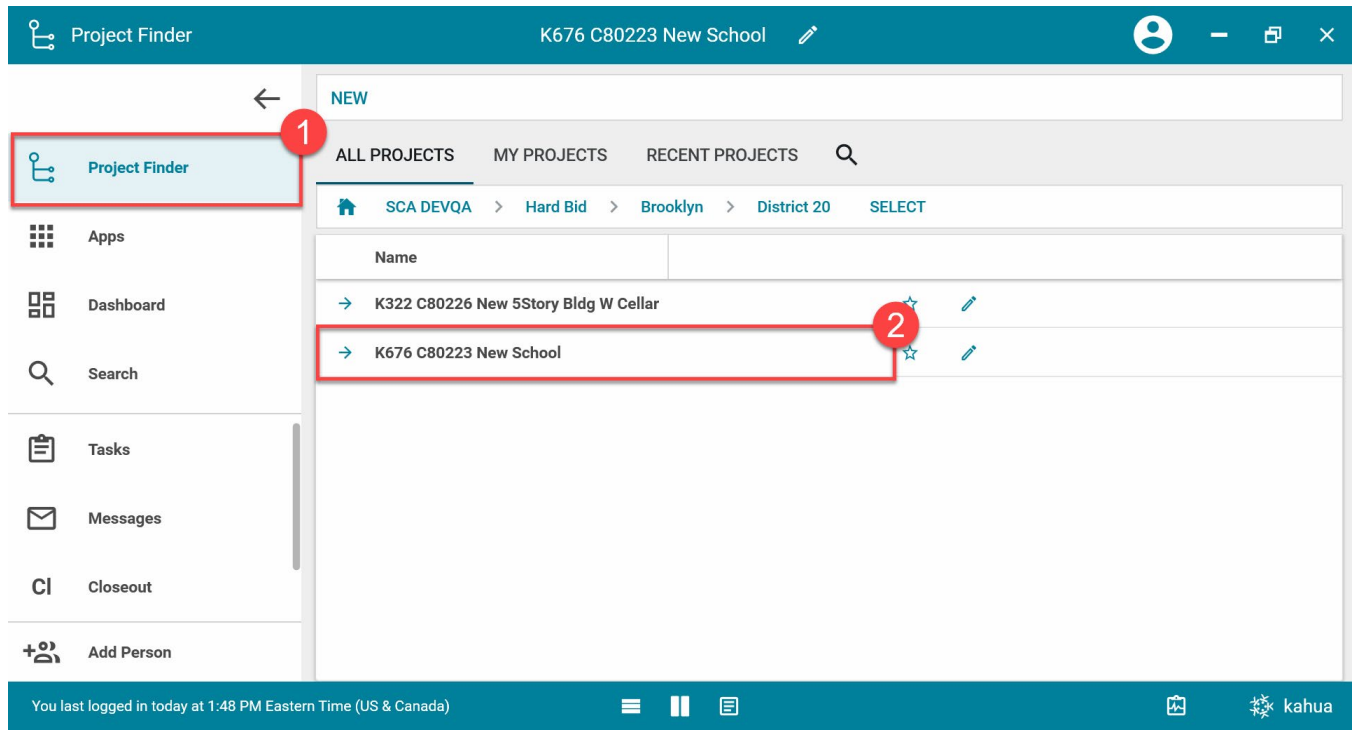

2. Go to "Apps" > Click "Closeout" > Click the "FMSI" tab (it will be underlined blue when selected properly)

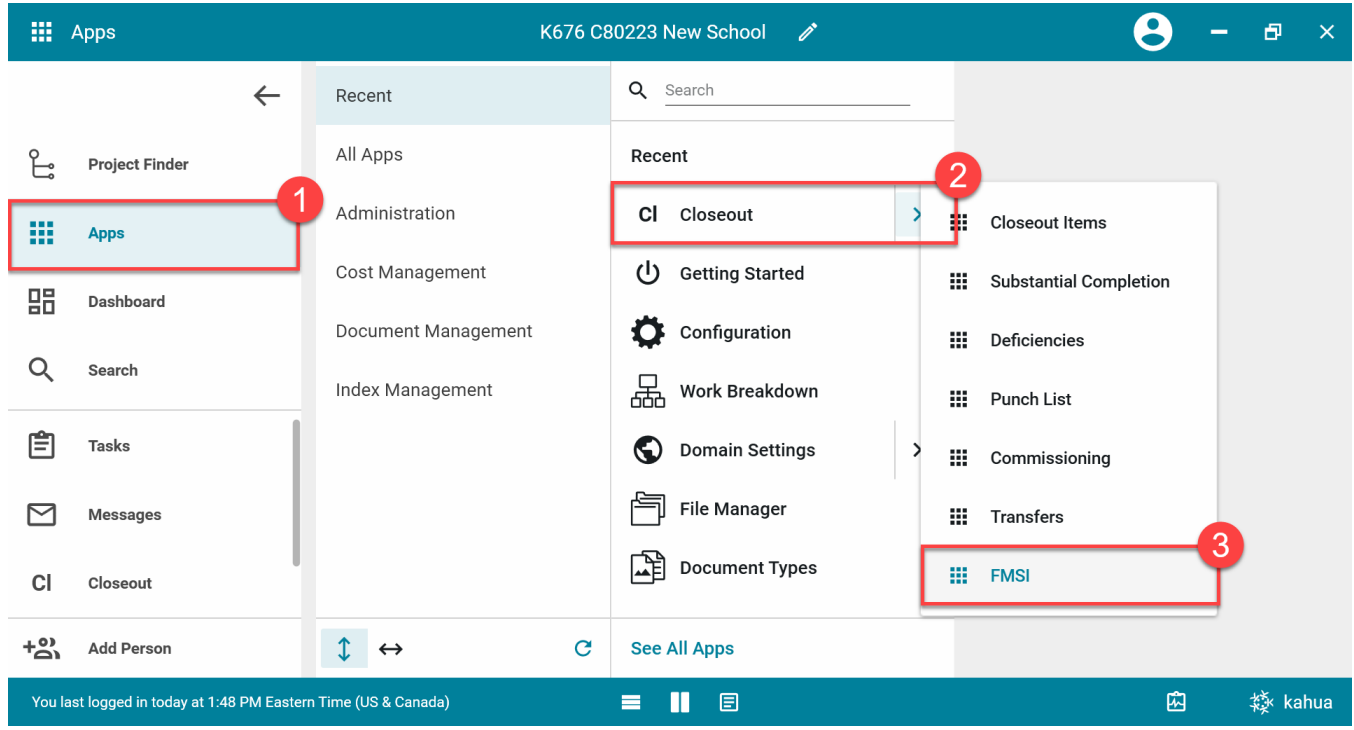

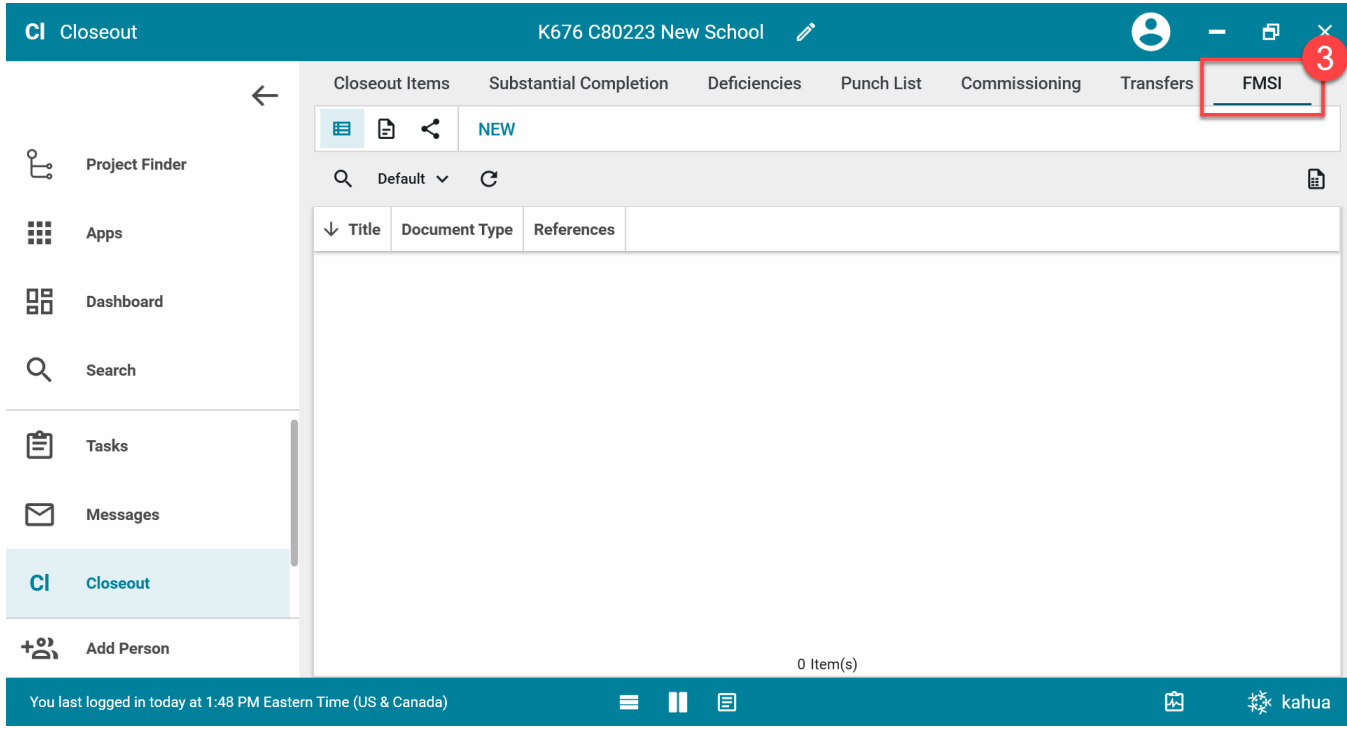

3. Click the "NEW" button on the top left

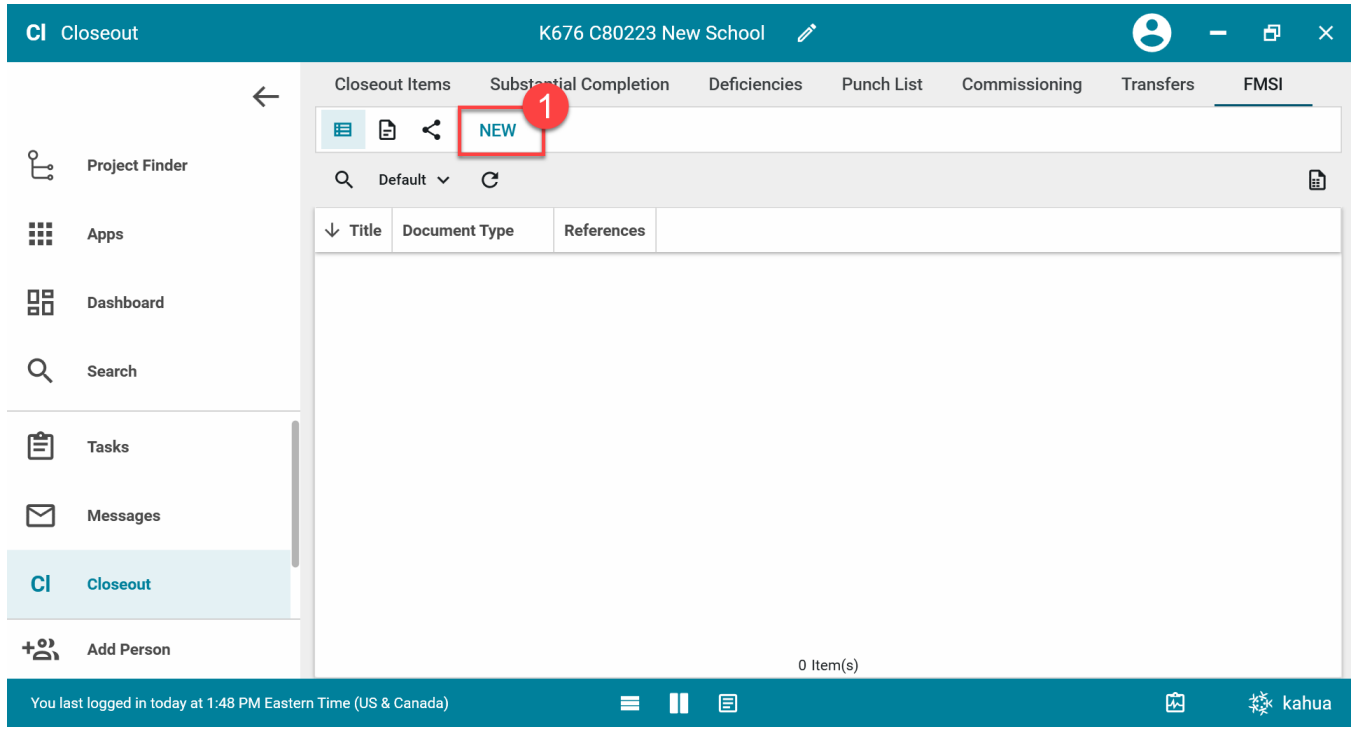

4. Enter the required field: "Title" > Optionally, select a Submittal Item to link to this new FMSI item

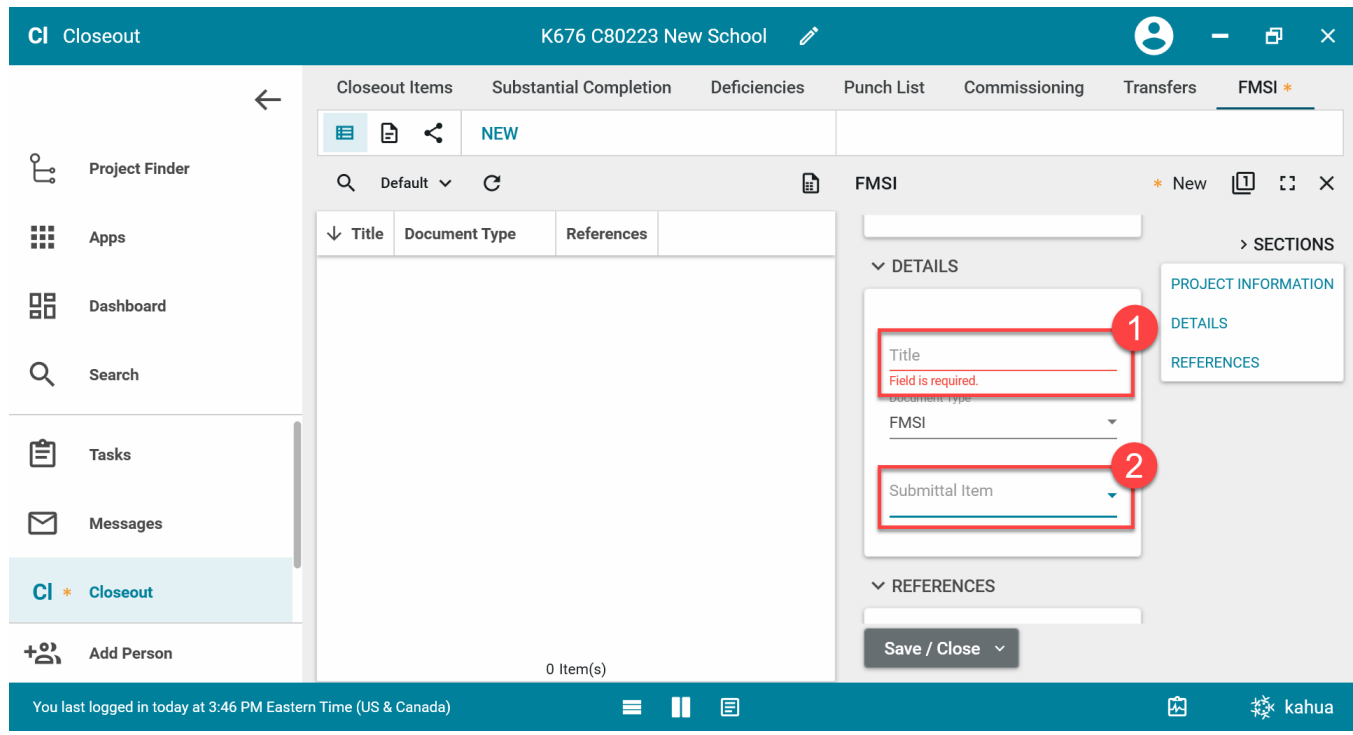

**Note:** The Submittal Item must have a CSI code 15970 or 15971 and be in the same subproject directory.

- $\boldsymbol{\Theta}$ CI Closeout K676 C80223 New School s.  $\bar{\sigma}$  $\overline{\mathsf{x}}$ **Closeout Items Substantial Completion** Deficiencies Punch List Commissioning Transfers FMSI \*  $\leftarrow$ 目 日く **NEW** L **Project Finder IO**  $Q$  Default  $\sim$  $\mathcal{C}$  $\boxdot$ FMSI \* New  $\mathbb{C}^{\infty}$   $\times$ Field is required. 排  $\downarrow$  Title **Document Type** References Apps > SECTIONS nt Type **FMSI** PROJECT INFORMATION 嘂 Dashboard **DETAILS** Submittal Item **REFERENCES**  $\alpha$ Search  $\vee$  REFERENCES 自 **Tasks** 証  $\ddotsc$  $\overline{2}$ ⊠ Messages **UPLOAD** ADD KAHUA DOC EDIT **TION** <sub>c</sub> MARKUP UPDATE REMOVE CI \* Closeout DOWNLOAD ADD COMPOSITE  $+50$ **Add Person**  $\lfloor$   $\hspace{0.1cm}$   $\hspace{0.1cm}$  $0$  Item $(s)$  $\equiv$ You last logged in today at 3:46 PM Eastern Time (US & Canada)  $\mathbf{u}$ 日 囧 燊 kahua
- 5. In the References section, select the 'Upload' button to attach a file

**Note:** You may have to click the ellipsis in the bar above the table to reveal all the options including 'Upload'

6. Click 'Save/Close'

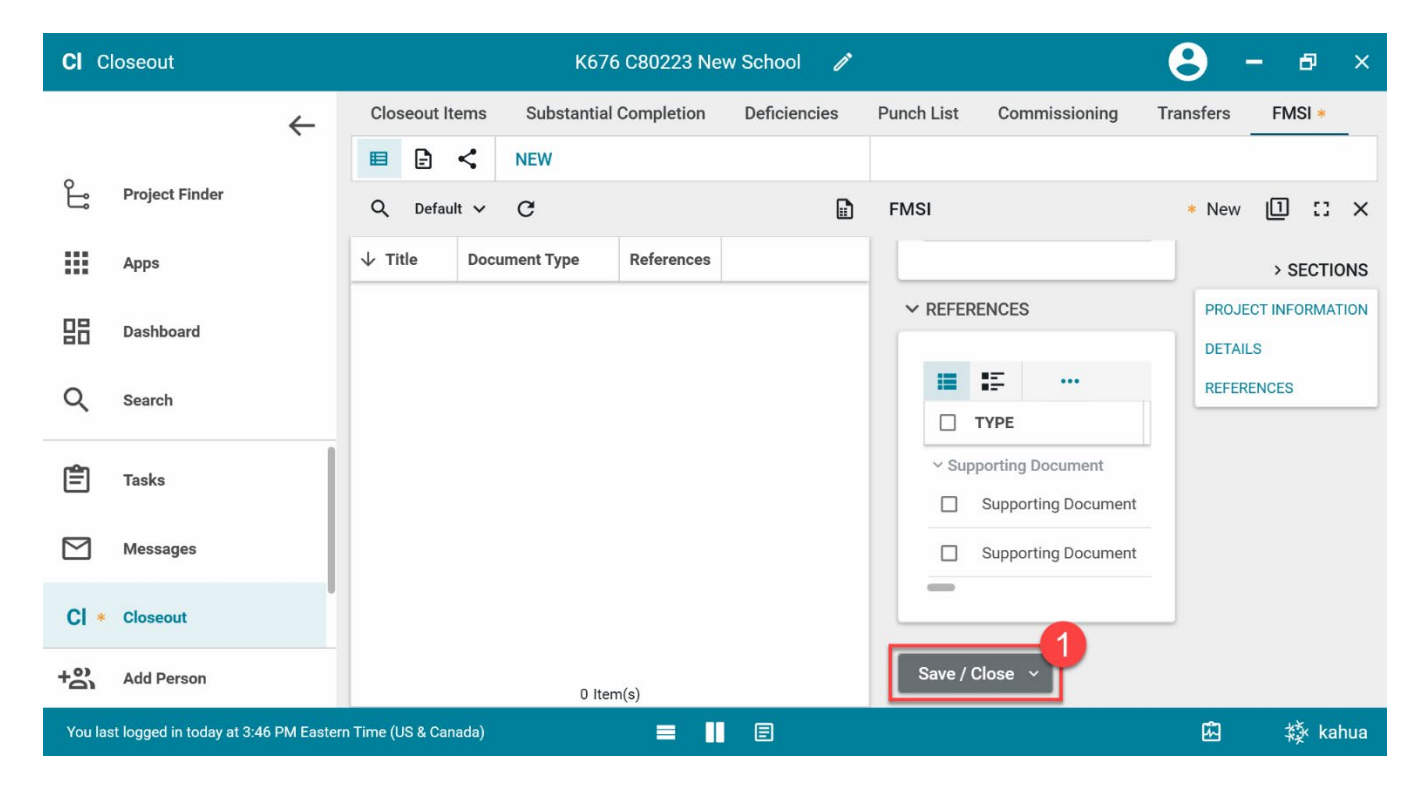

#### 7. Select the newly created FMSI item

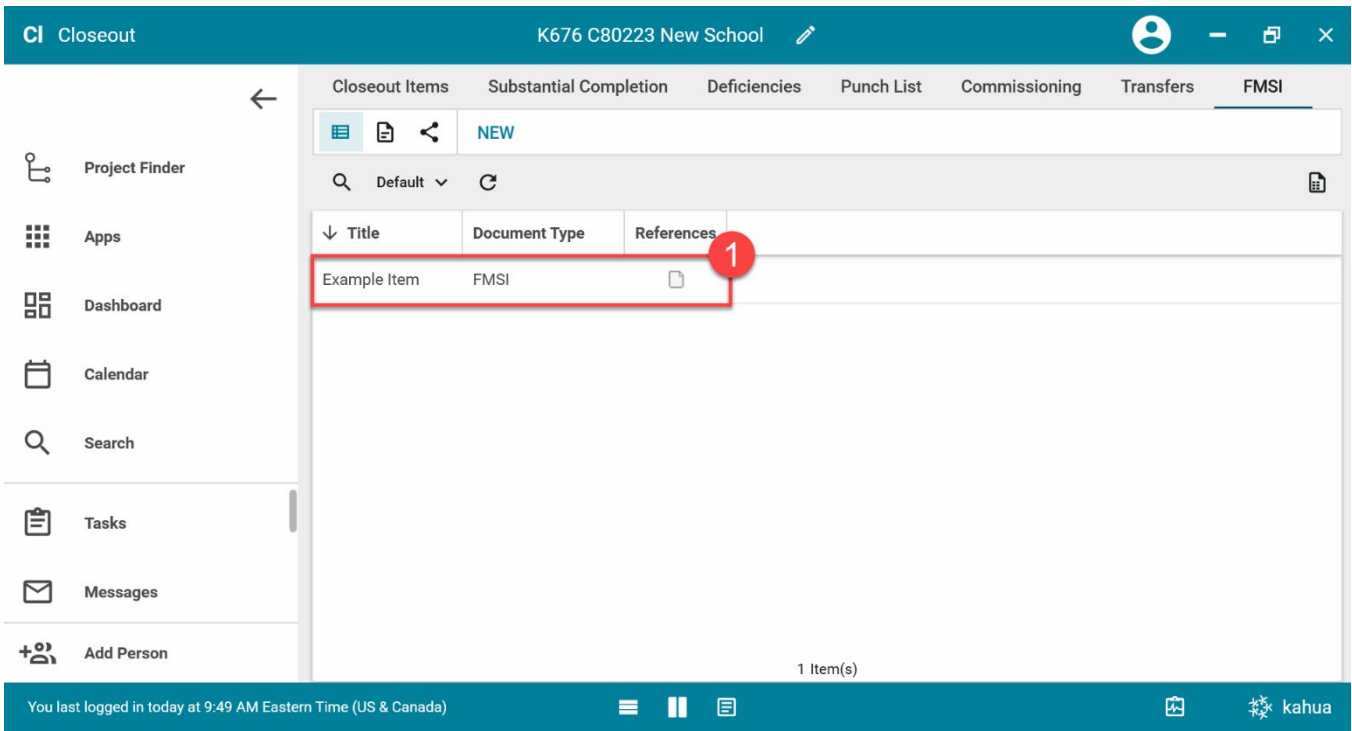

8. Click 'Copy Reference From Submittal Item'

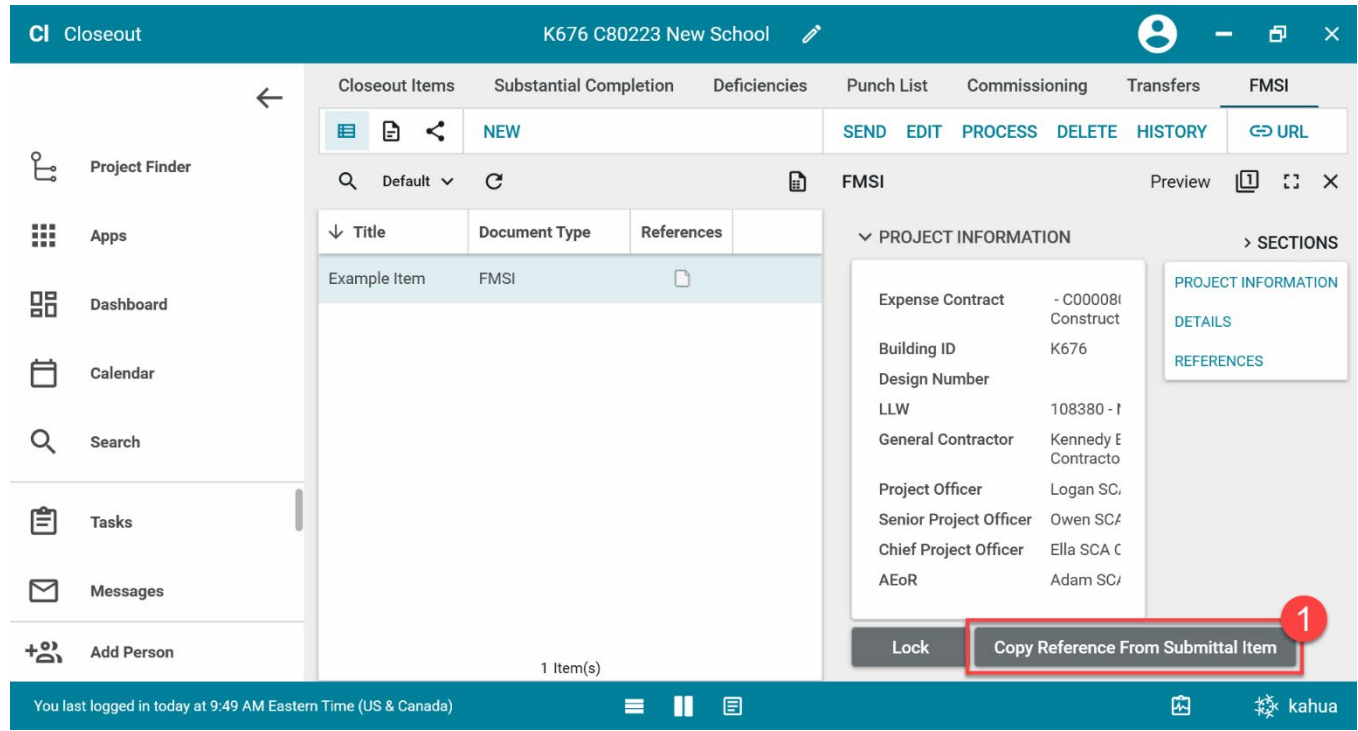

#### <span id="page-7-0"></span>**Lock FMSI Record**

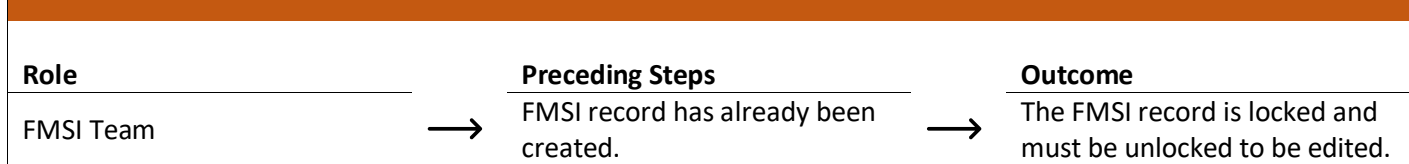

#### **Steps**

1. Select the unlocked FMSI record

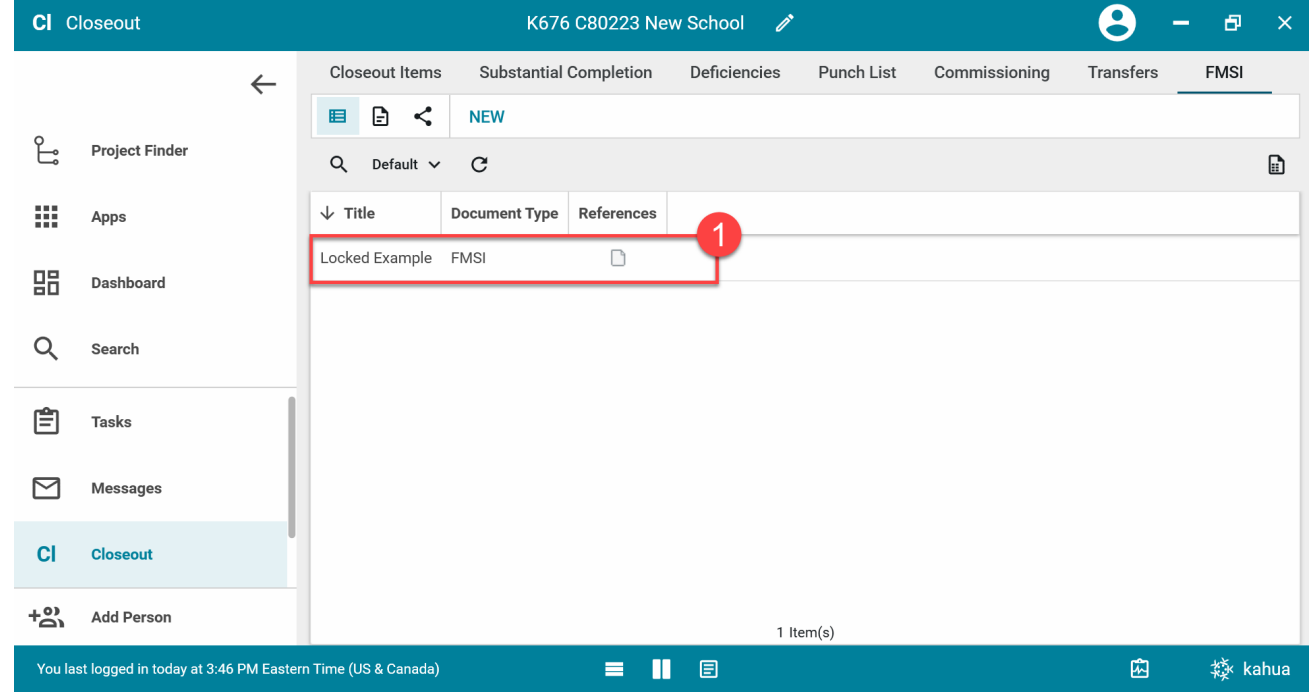

2. Click 'Lock'

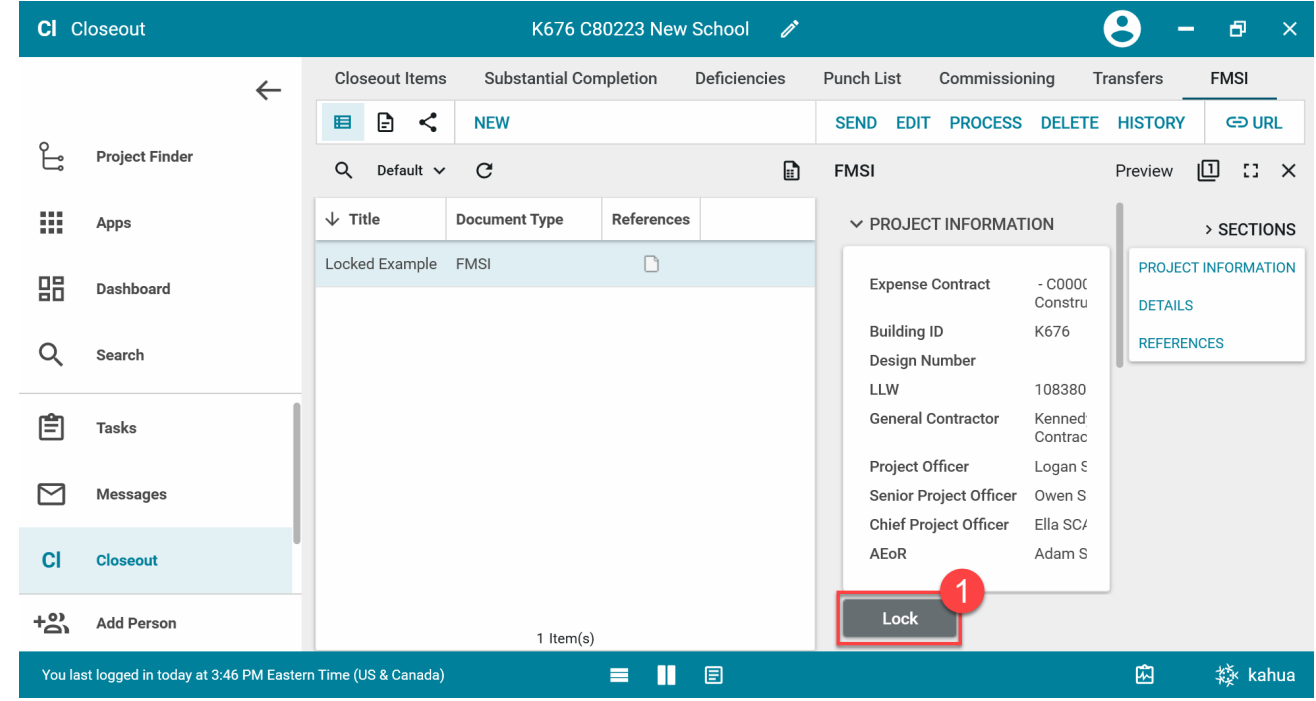

#### <span id="page-8-0"></span>**Unlock FMSI Record**

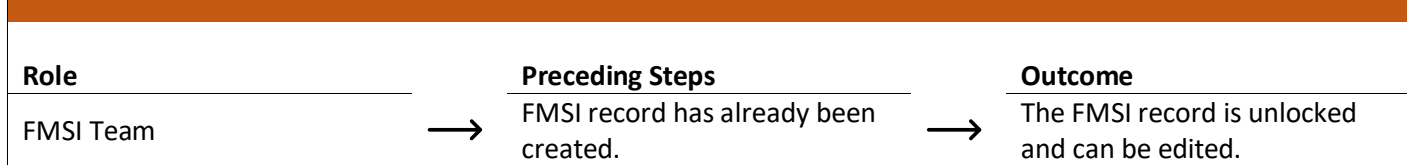

#### **Steps**

г

1. Select the locked FMSI record

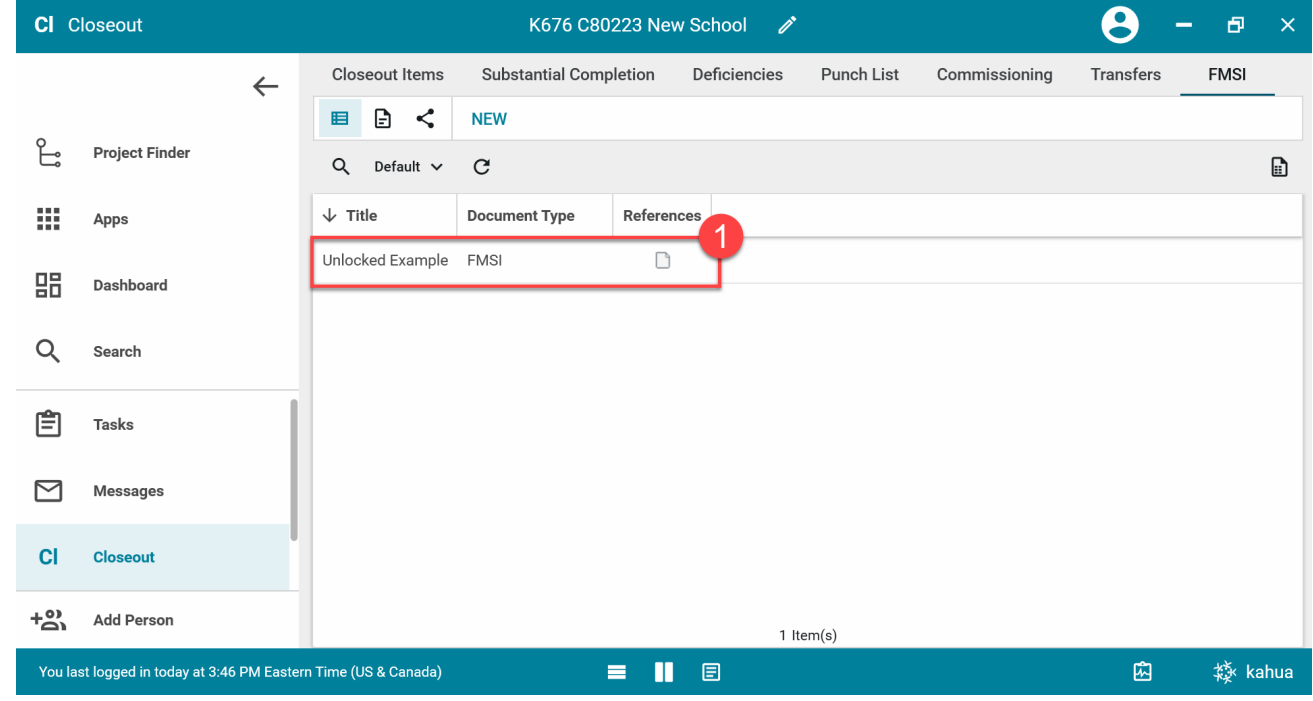

2. Click 'Unlock'

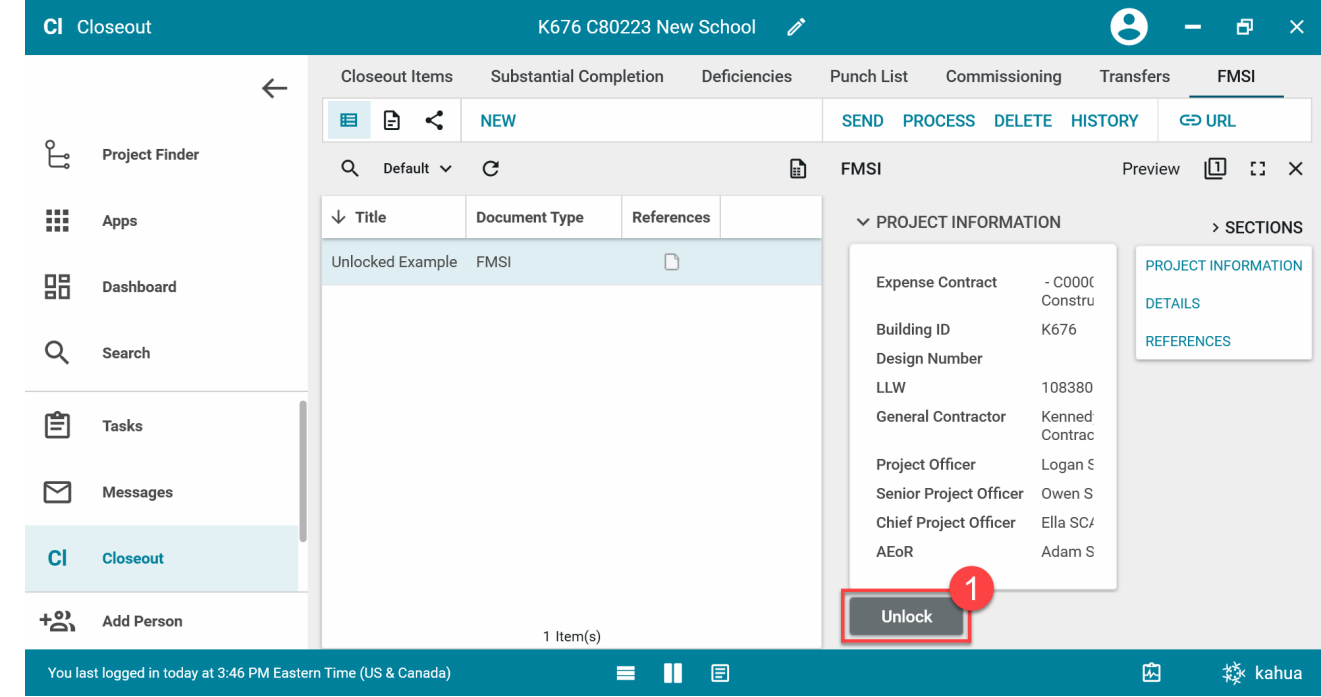

<span id="page-9-0"></span>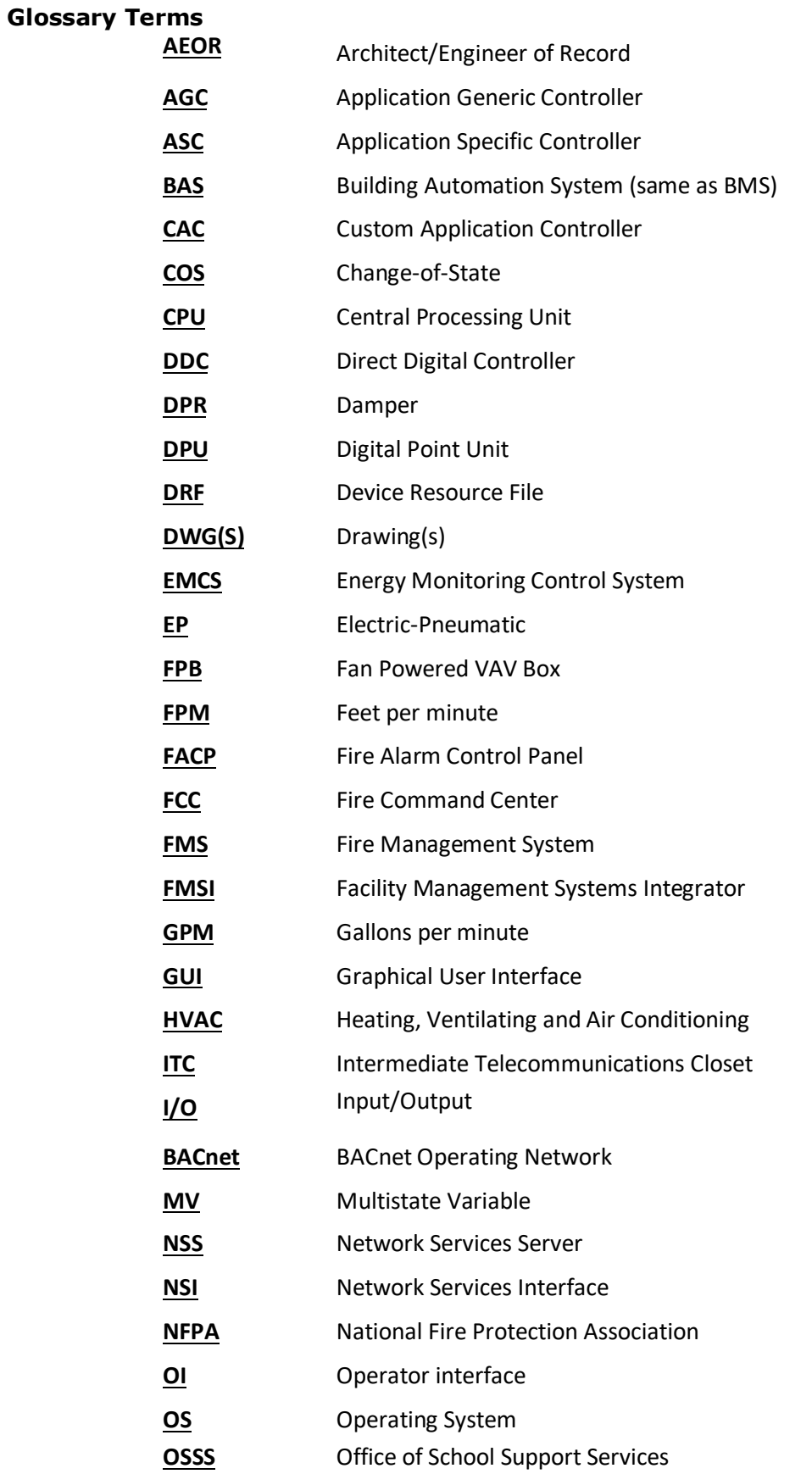

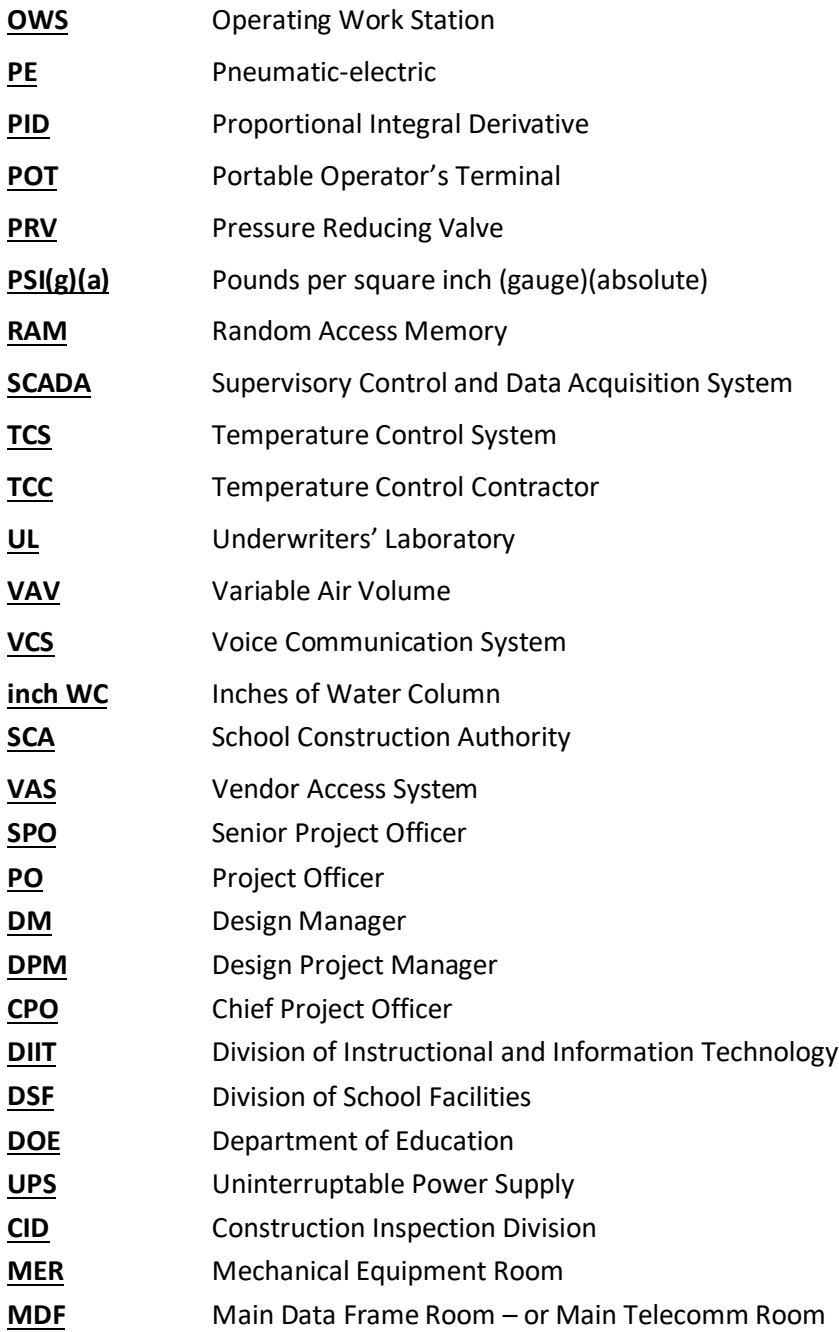